# **Web Tuition Assistance (WebTA)**

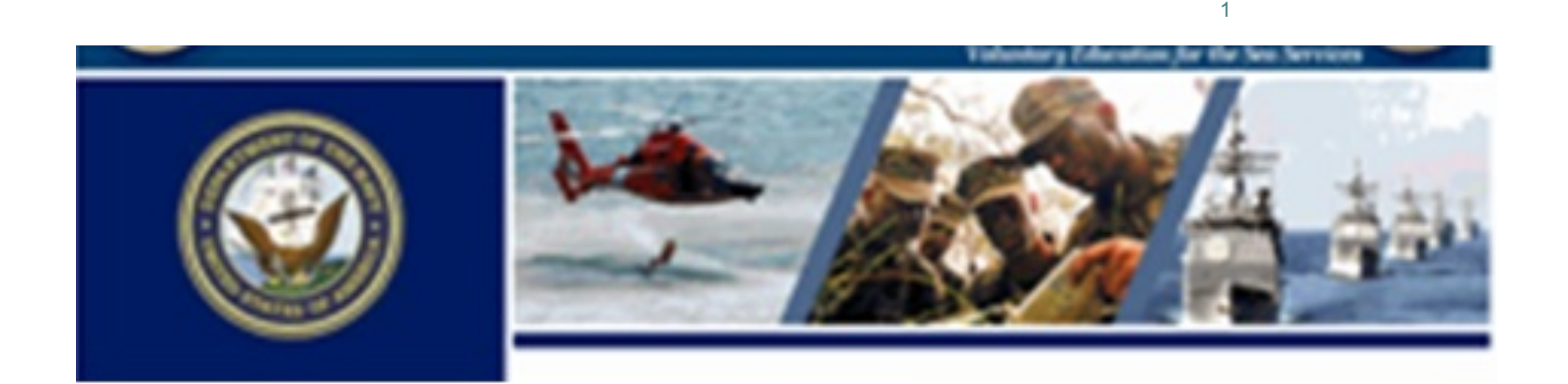

## Let's get started....Log-In

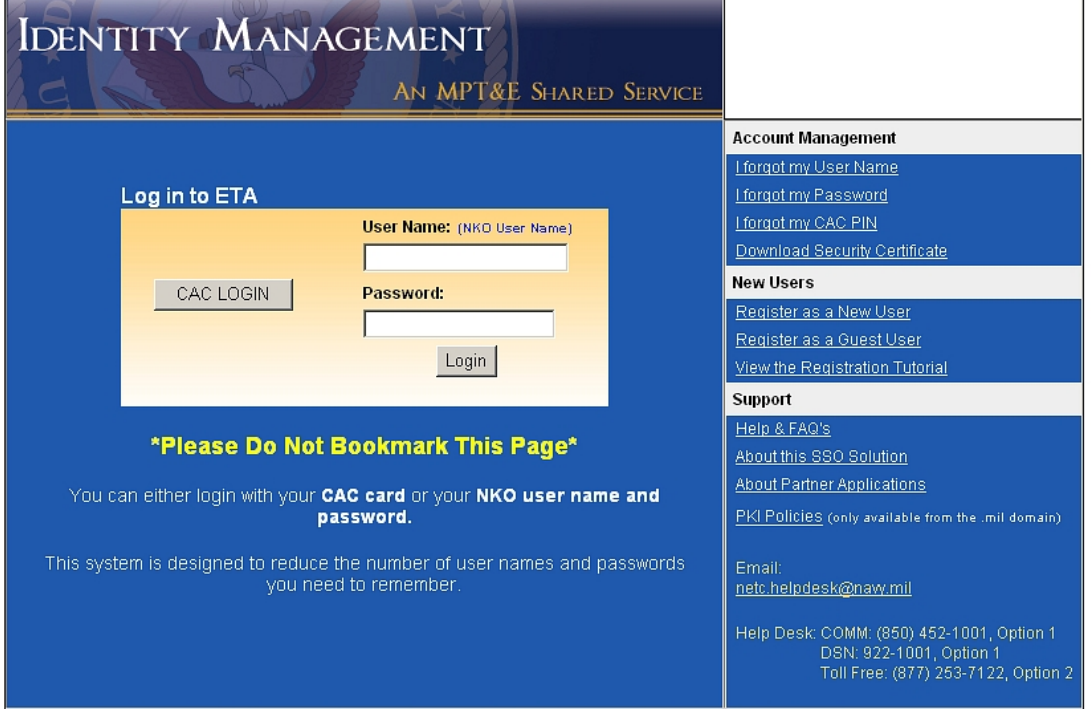

2

- Log on to the WebTA URL: https://myeducation.netc.navy.mil
- Once you access WebTA you can use CAC or NKO user name and password to log-in
- If you do not have NKO account go to www.nko.navy.mil to create one *(civilian TA approvers will also need to contact the Education Center to create an NKO account)*

### My Education

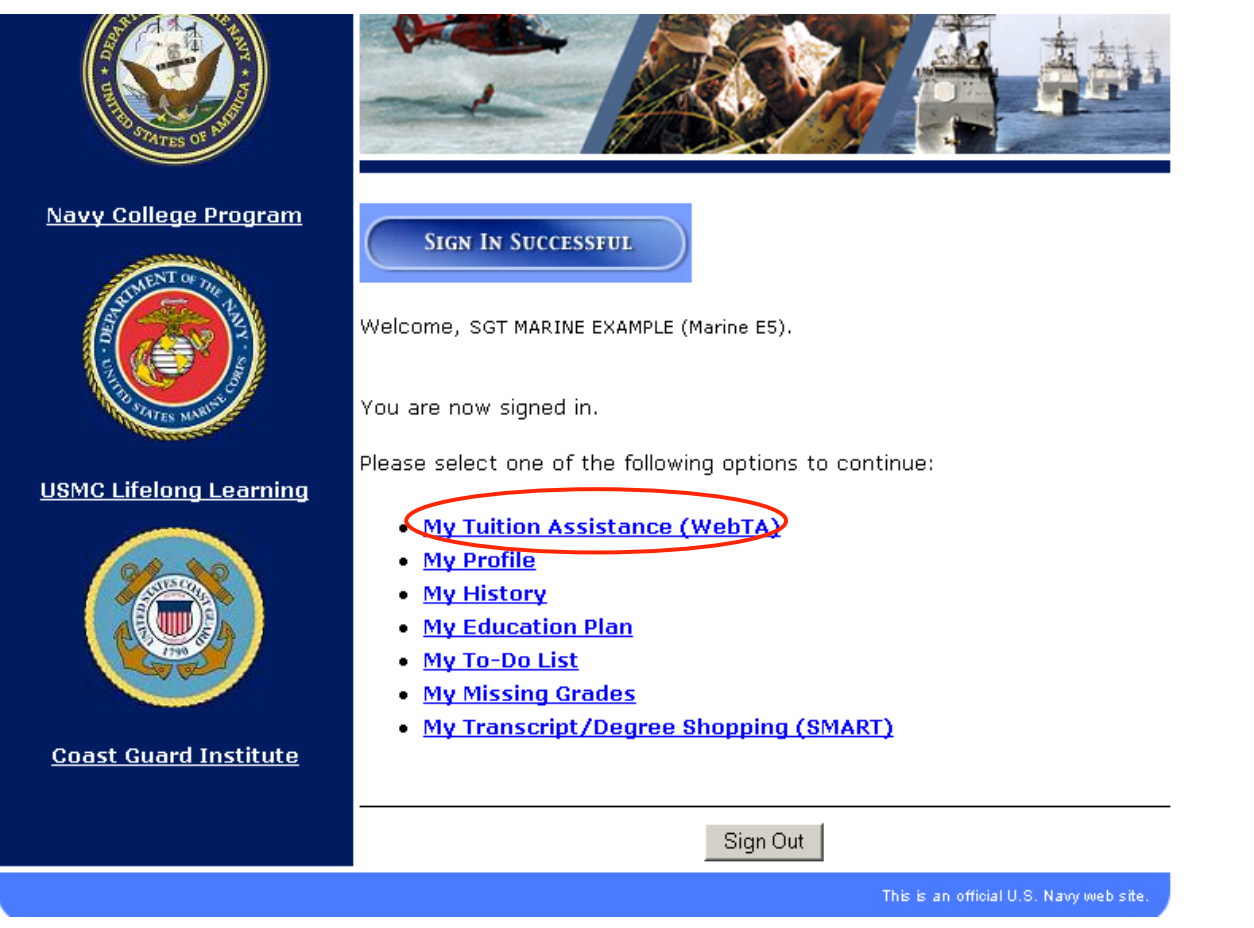

• To start an application select "My Tuition Assistance (WebTA)"

# If you are eligible

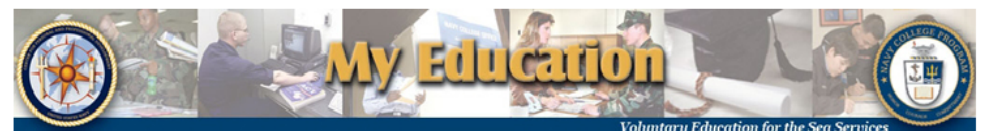

Thison Assistance

Please select one of the following options to continuer

#### My Education Home

- Create TA Application
- **Existing Applications**
- · <u>View Application</u> **Agreement**
- **FY Cap Status**
- My History
- Sign Out

This Tuition Assistance (TA) application allows you to request funding for specific courses. Please complete all entries on the TA application as accurately as possible. Before using this system, be sure to have the following information readily available:

- . The email address and phone number of your Commanding Officer or other official within your command with By Direction Authority . Your Unit Identification Code (UIC)
- . A daytime phone number where you can be reached (this may be the same as your command phone number)
- The name of the school you plan to attend
- . The course number, name, and cost per credit unit of the courses you plan to take
- The amount of any applicable fees (if any)

Visit the Navy College web site at www.navycollege.navy.mil to learn more about the Tuition Assistance program.

**agibility** 

Overview

our eligibility to use this system has been verified.

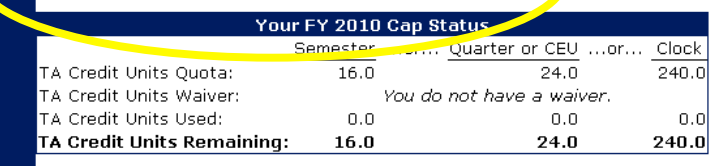

Your Web TA Applications

You may now perform the following operations:

### You will get a caption that says:

"Please select one of the following options to continue:"

**And the Eligibility** window says: "Your eligibility to use this system has been verified."

# If you are not eligible

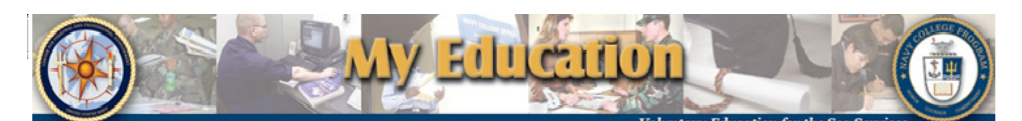

#### Tuitien assistance

We are sorry, but you are ineligible to use this system. Please consult the eligibility section of this page for more information.

Please relectione of the following options to continue:

- My Education Home
- Existing Applications
- View Application Agreement
- FY Cap Status
- My History
- · Sign Out

accurately as possible. Before using this system, be sure to have the following information readily available:

his Tuition Assistance (TA) application allows you to request funding for

. The email address and phone number of your Commanding Officer or other official within your command with By Direction Authority . Your Unit Identification Code (UIC)

- . A daytime phone number where you can be reached (this may be the same as your command phone number)
- . The name of the school you plan to attend
- . The course number, name, and cost per credit unit of the courses you nlan to take
- The amount of any applicable fees (if any)

Visit the Navy College web site at www.navycollege.navy.mil to learn more about the Tuition Assistance program.

#### **Eligibility**

**Overview** 

Sorry, but you are ineligible to use this system for the following reasolo(

- cou are not active duty personnel.
- . Your Expiration of Active Obligated Service (EAOS) date has occurred\*\*
- . You must be counseled by the Education Office concerning your academic goals.
- . You must be counseled by the Education Office about Tuition Assistance (TA) Policy.

 $^\ast$ Please contact your Education Office for more information. To find your Education Office, click here

#### Your FY 2010 Cap Status

### You will get a caption that says:

"We are sorry, but you are ineligible to use this system." The Eligibility window will lists the things you need to correct in order to use WebTA.

You must work with your Education Office to clear these items.

# Create TA Application

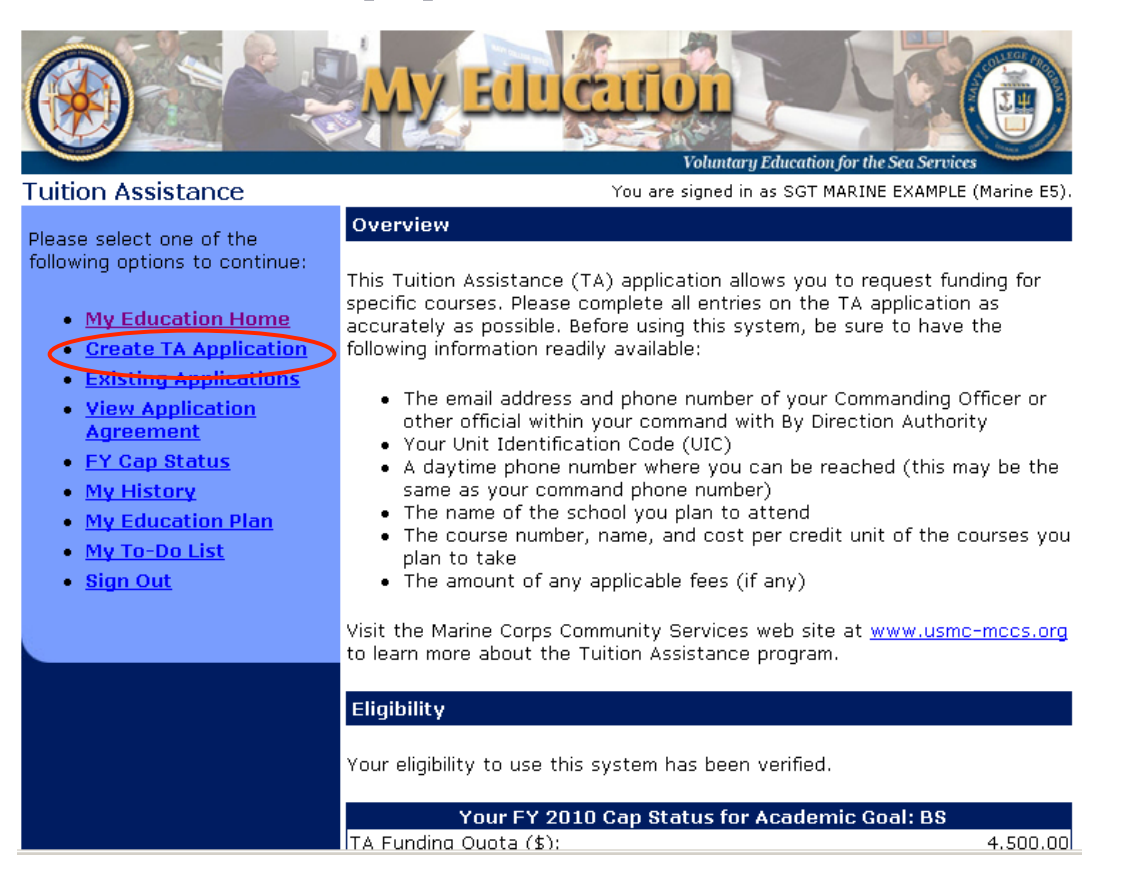

• Select "Create TA Application" to start a new TA

# **Application Agreement**

- The first screen is the Application Agreement Acceptance page.
- "I Accept" indicates the member has read and will comply.
- "I Do Not Accept" closes the program.

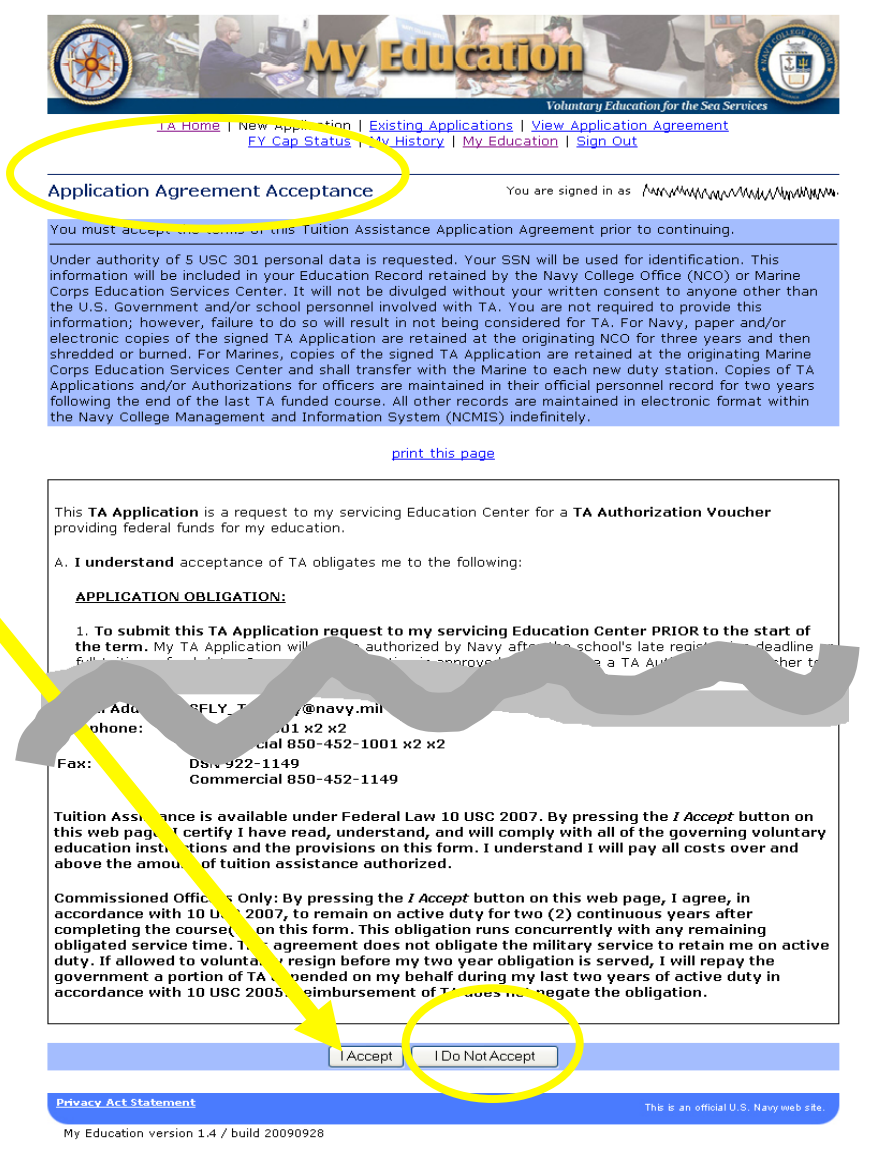

# Default Values<br>Address **and Helps://myeducation.netc.navy.mil/eta/menu/newApp.do?agreementFormSubmit=I+Accer<sup>v</sup>IEI Go**

**Voluntary Education for the Sea Service** TA Home | New Application | Existing Applications | View Application Agreement FY Cap Status | My History | My Education | Sign Out

#### **Accept Default Values**

You are signed in as BMC SAILOR POPEYE (Navy E2),

Links

<sup>33</sup> Convert - **BA** Select

Based on the school listed on your latest TA document, the system would like to default to Rhodec International/Quincy, MA US.

Is this the school offering your class at this time? If you answer No, then you will have to specify your school.

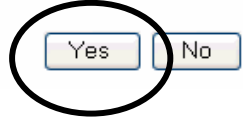

- The system assumes you are attending the school most recently attended if you have used TA before
- Select "Yes" if it is the same school or "No" to select a new school \*\*Change school name on question #25

### New Application Step 1 of 3

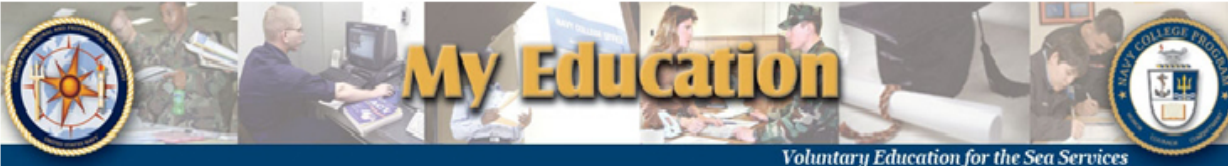

New Application Step 1 of 3

You are signed in as SGT MARINE EXAMPLE (Marine E5).

**Instructions** 

Complete this form and press the Next button. All form items are required unless otherwise noted in the form. Click on the  $\blacksquare$  icon to select the value for a form item from a list: click on the  $\blacksquare$  icon to select the value for a form item from a calendar.

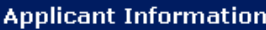

- 1. SSN (Rate/Rank & Pay Grade): \*\*\*\*\*\*1111 (SGT Marine E5)
- 2. Last Name: **EXAMPLE**
- 3. First Name: **MARINE**
- 4. Middle Name: ONE
- 5. Daytime Phone (click here for int'l numbers):

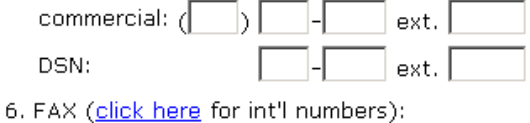

commercial:  $\sqrt{\phantom{a}}$ 

- 9. GI Bill Enrollment Status: Post 9/11 GI Bill  $\blacktriangledown$
- 10. Years of Education:  $|12 \nabla|$
- 11. Command UIC: 14002 1FZ
- 12. Command Name: **COMMANDING OFFICER**
- 13. Command Address: **HO MARFORRES 4400 DAUPHINE STREET** NEW ORLEANS, LA 701465400
- 14. Command Phone (click here for int'l numbers):
- Questions 1-15: Fill in all blanks

click on the El icon to select the value for a form item from a list; click on the Ellicon to select the value for a form item from a calendar.

#### **Applicant Information**

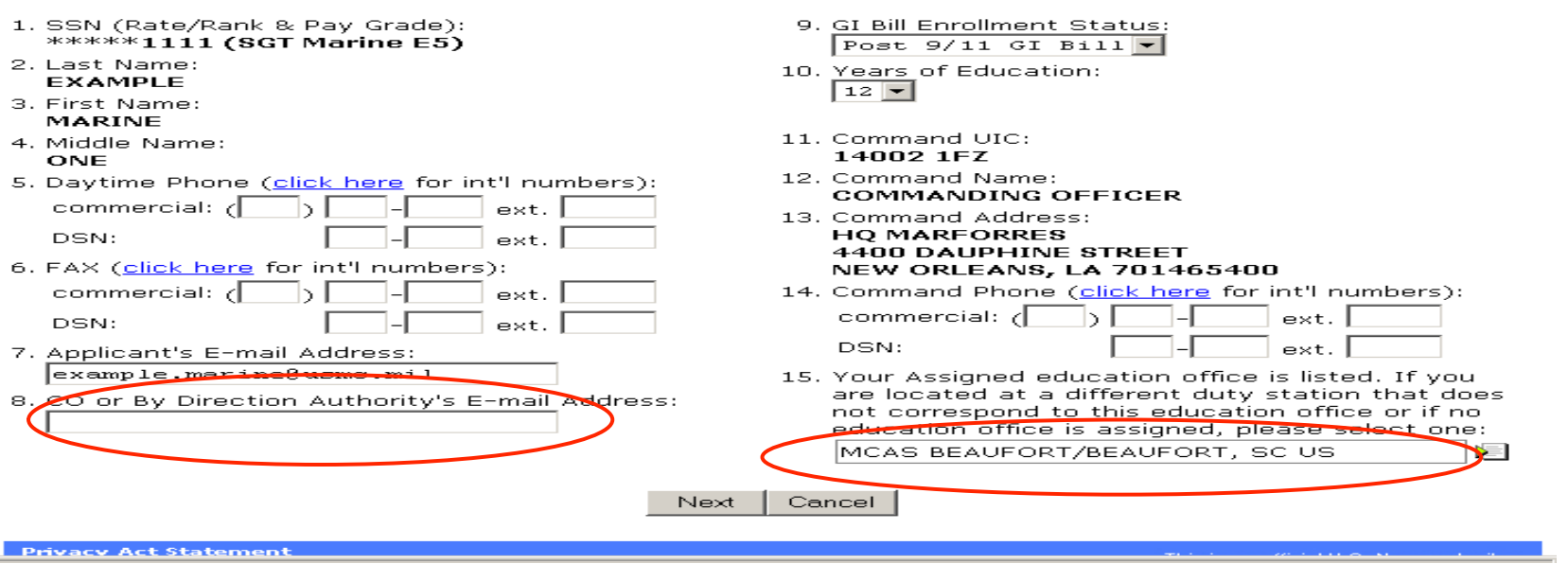

- **Question #8:** Type in CO or By Direction Authority's email address. Please make sure the email is correct. If you copied and pasted the email address, it must not have blank spaces at the end
- **Question #15:** Ensure education office corresponds to the current duty station
- Search for duty station by entering complete or partial name. Use base name not city to search for education office

## New Application Step 2 of 3

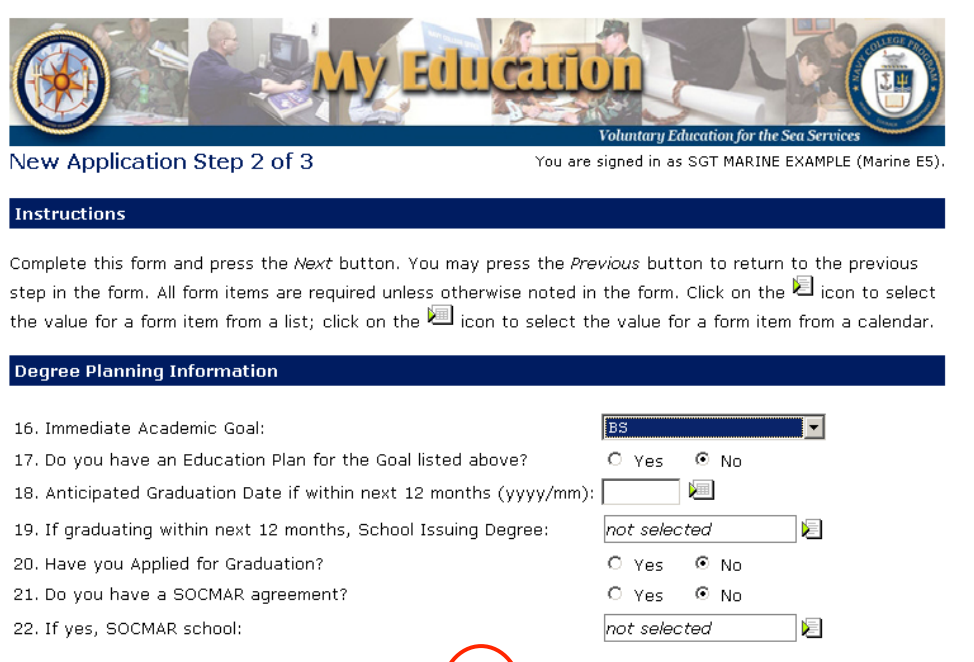

 $11$ 

- **Question 16:** Use drop down to select immediate academic goal
- **Question 17:** Answer if you have an Education Plan/Degree Plan for the academic goal

Next

Cancel

Previous

- **Questions 18-20**: If you are graduating within 12 months, select anticipated graduation date, select the school issuing your degree, and select if you have or have not applied for graduation
- **Questions 21-22:** Select if you have a SOCMAR agreement, if "yes" select the school you have it with

#### **Course Request Information**

25. School Name:

```
Florida State University/Tallahassee, FL
                              ÞП
```
 $20101215$  裡

12

26. Term Start - End Date (yyyy/mm/dd):  $\vert$ 

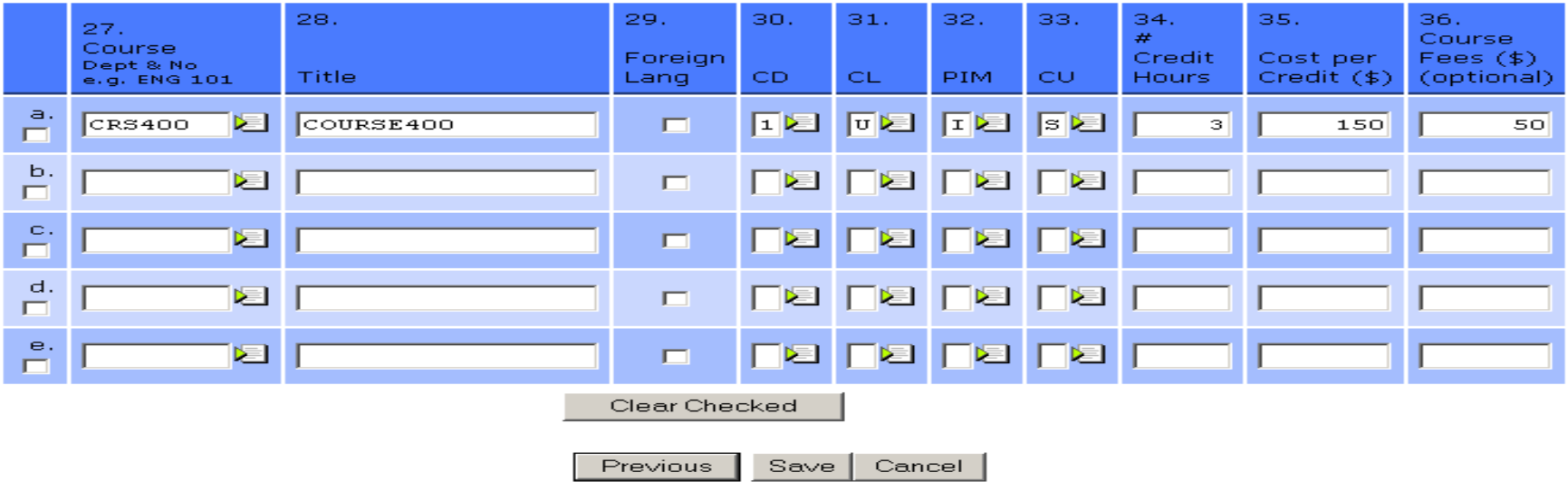

 $20100915$   $\boxed{2}$  .

Grand Total TA Authorized will be reduced if:

1. Hourly cost exceeds \$250.00 per semester hour or equivalent.

Total fiscal vear TA funding gunta authorized exceeds \$4,500,00 See EV Can Status for details

**Question 25**: Find school name by using partial or full name

**Question 26:** Use drop down Calendar to select term start/end dates

- **Question 27:** Select box to the right of the blank box to view University course listing. If course is not listed, enter course manually
- **Question 28:** Type course title if it is not entered automatically after entering course department and number
- **Question 29:** Select if course is a foreign language
- **Question 30:** Type or select course description from drop down box
- **Question 31:** Type or select course level from drop down box
- **Question 32:** Type or select primary instructional mode from drop down
- **Question 33:** Type or select Credit Unit from drop down

#### **Course Request Information**

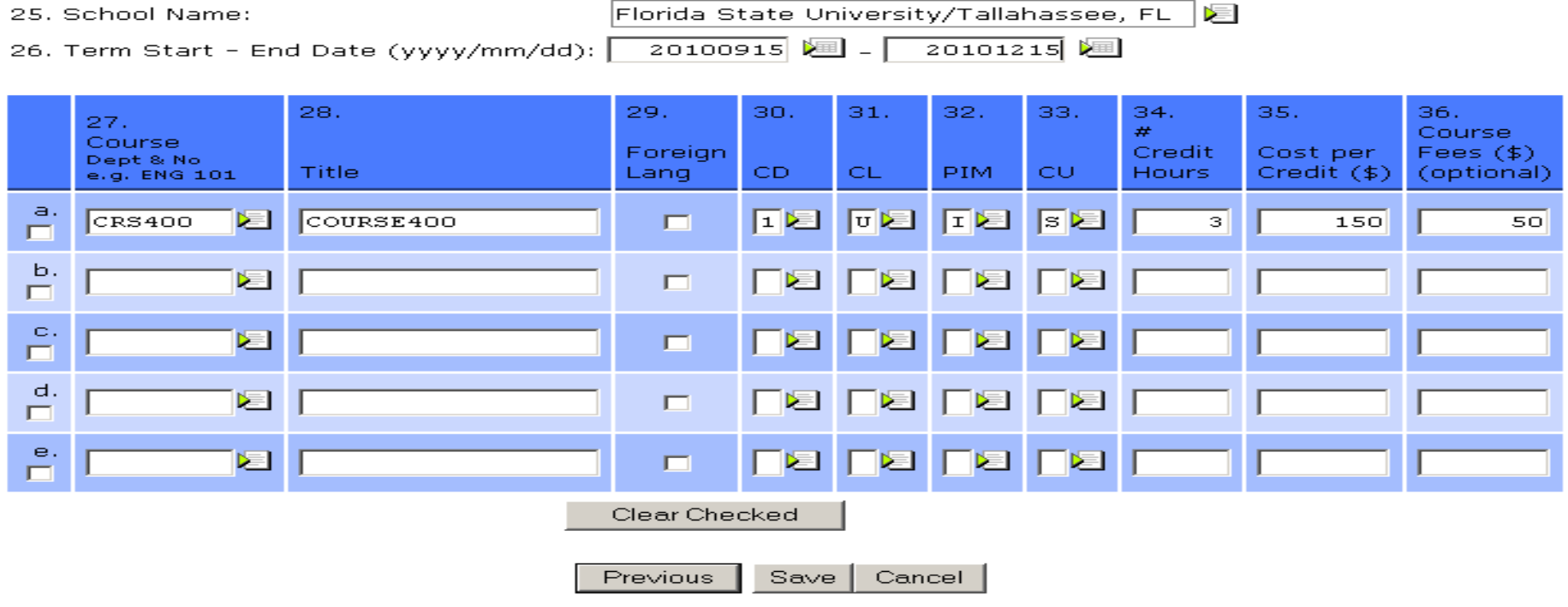

Grand Total TA Authorized will be reduced if:

1. Hourly cost exceeds \$250.00 per semester hour or equivalent.

2. Total fiscal vear TA funding quota authorized exceeds \$4.500.00. See EV Can Status for details

- **Question 34:** Enter the total number of credit hours
- **Question 35:** Enter the cost per credit (student is responsible for correct cost)
- **Question 36:** Enter TA fee (optional) only for courses that have a mandatory fee for course enrollment (this does not include the online book fee)

#### **Course Request Information**

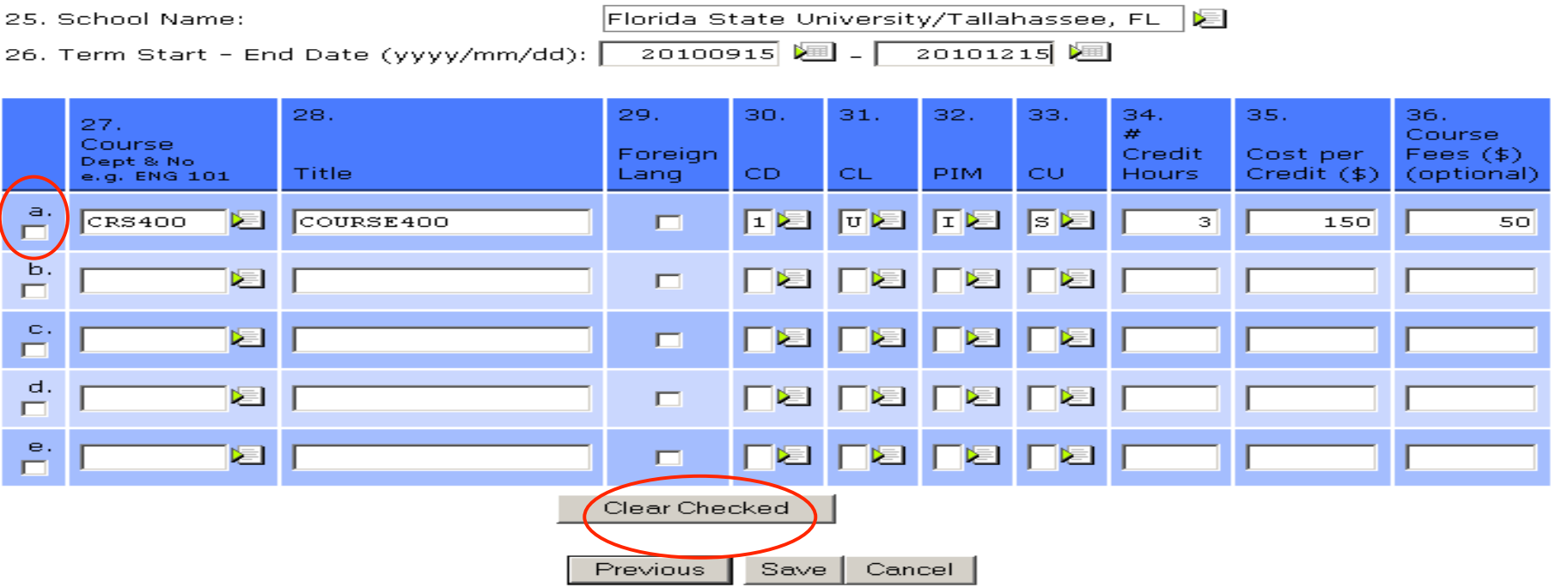

Grand Total TA Authorized will be reduced if:

1. Hourly cost exceeds \$250.00 per semester hour or equivalent.

Total fiscal vear TA funding quota authorized exceeds \$4.500.00 . See EV Can Status for details

- To clear course information, click box left of "Course Dept & No" and click "Clear Checked". This will remove all course information on that line
- Select "Save" to submit application
- A warning appears giving you the option to make changes

# Submit Application

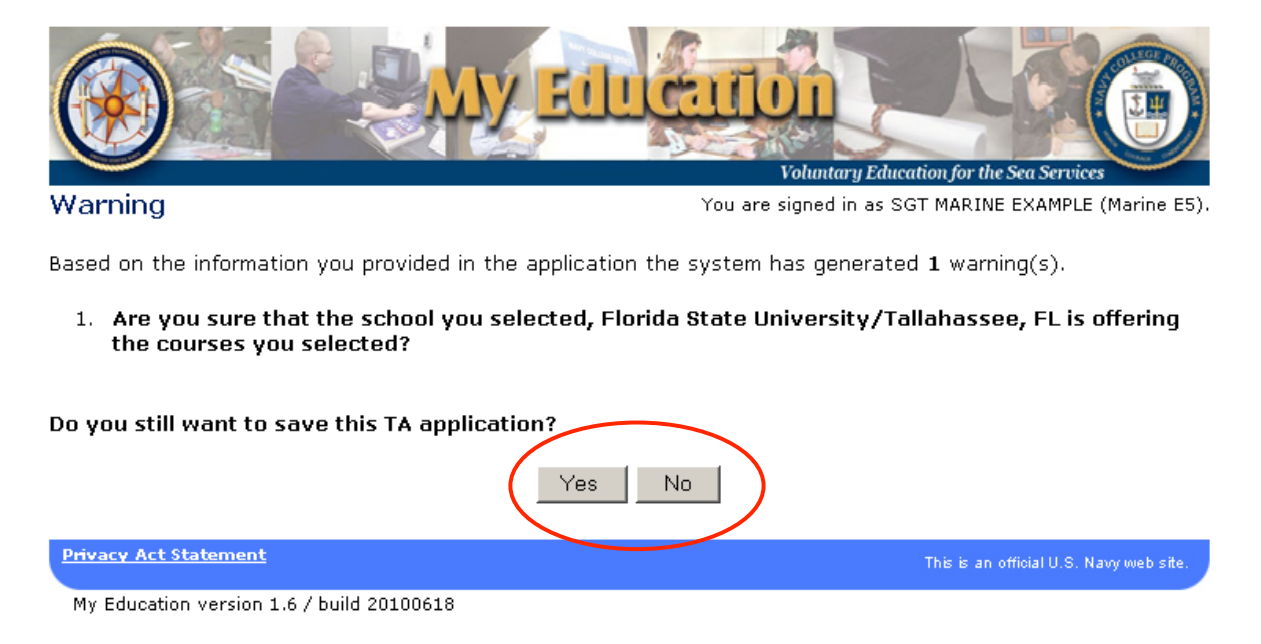

- Select "Yes" when TA document is completed.
- Select "No" to make changes
- Other warnings may appear depending on your inputs

### View Application

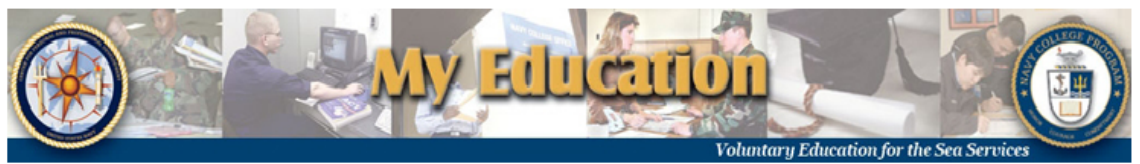

TA Home | New Application | Existing Applications | View Application Agreement FY Cap Status | My History | My Education Plan | My To-Do List | My Education | Sign Out

**View Application** You are signed in as SST MARINE EXAMPLE (Marine E5). You may perform the following Operations on this Application: Chane Submit |

This application has been created.

**Application Status History** 

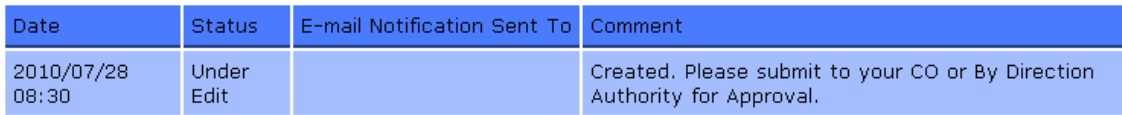

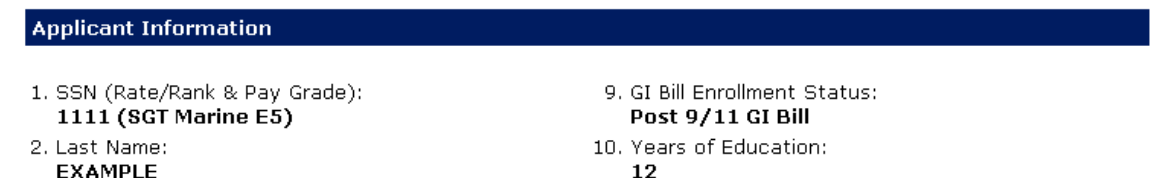

### • Click submit to forward to CO or By Direction Authority for approval

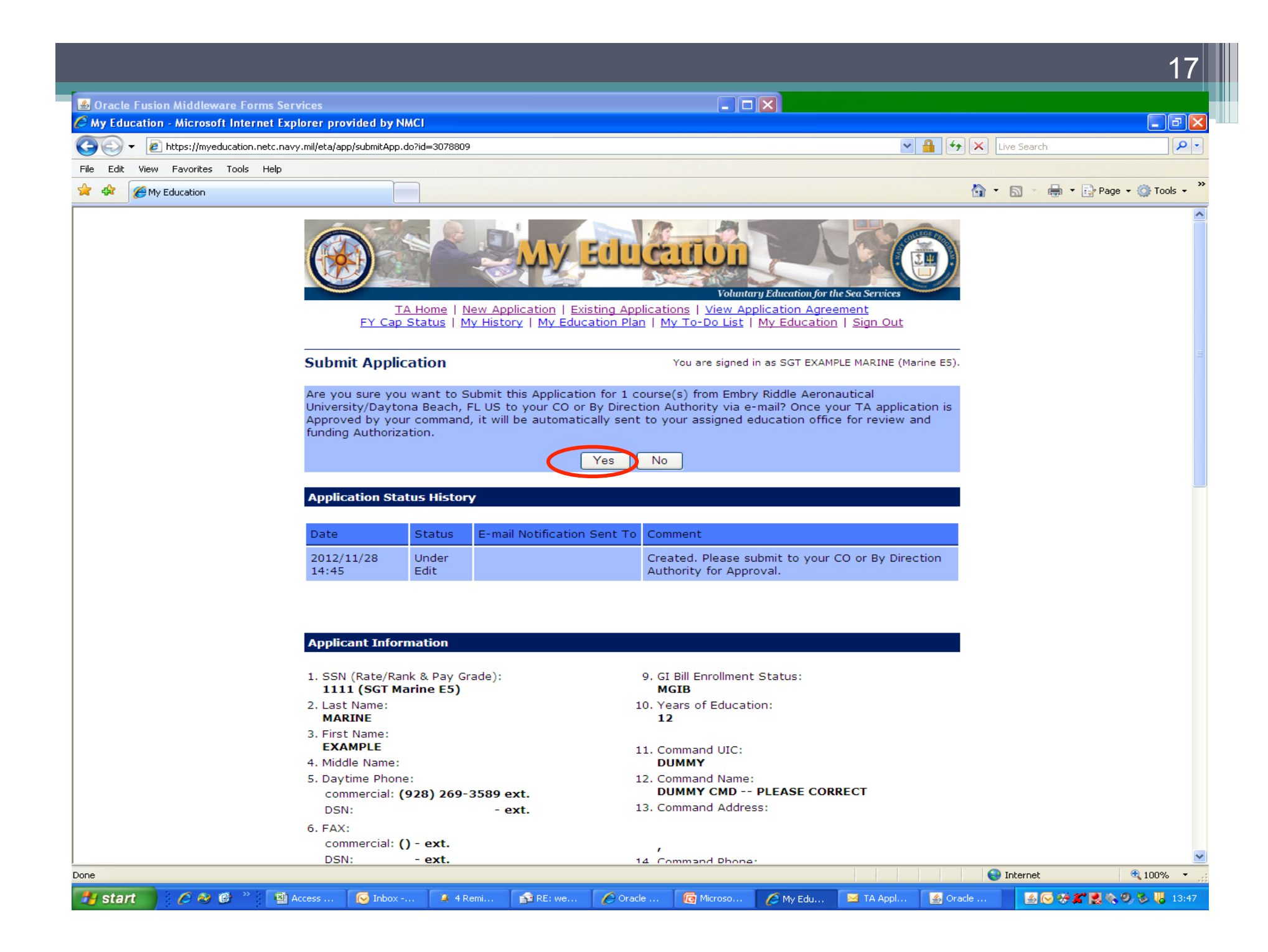

### Submitted to By Direction Authority

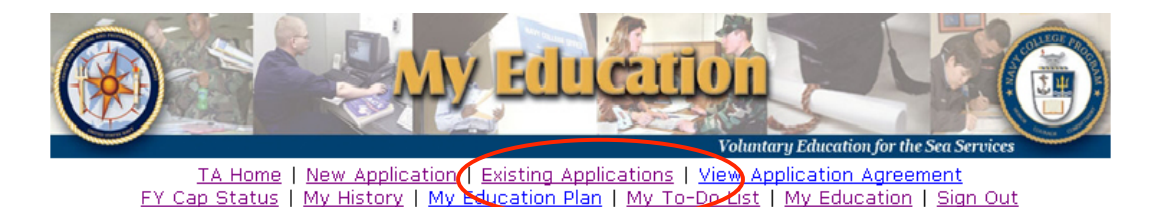

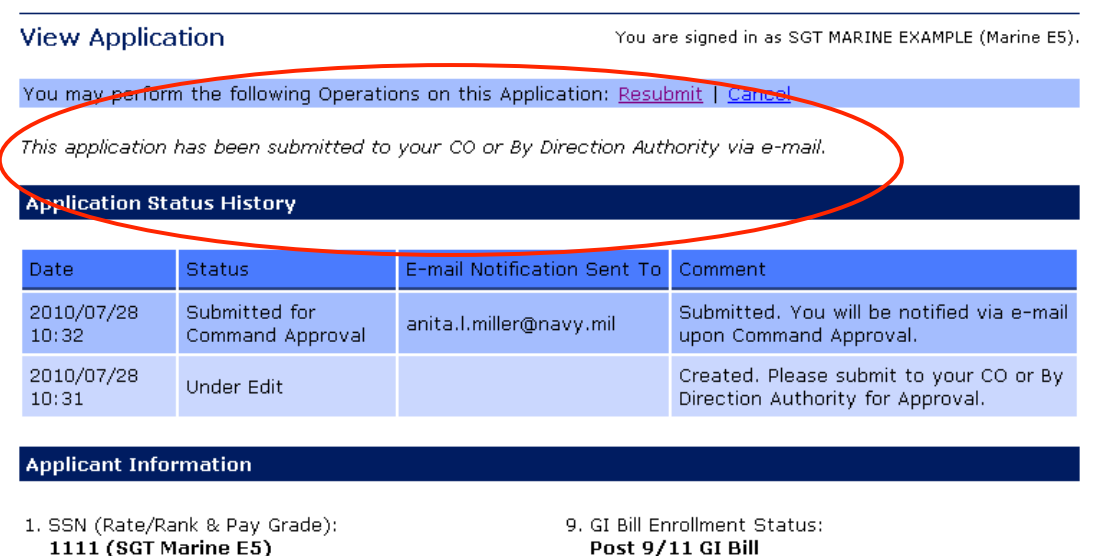

2. Last Name:

**EXAMPLE** 

10. Years of Education:

• Student can view status of TA applications here and on the "Existing Applications" screens

12

### **Student Options**

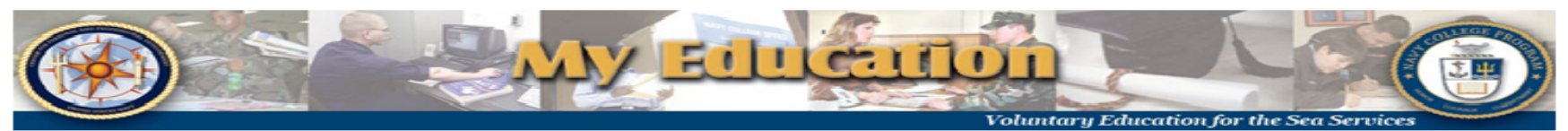

TA Home | New Application | Existing Applications | View Application Agreement FY Cap Status | My History | My Education Plan | My To-Do List | My Education | Sign Out

#### **View Application**

You are signed in as SGT MARINE EXAMPLE (Marine E5).

You may perform the following Operations on this Application: Resubmit | Cancel

This application has been submitted to your CO or By Direction Authority via e-mail.

#### **Application Status History**

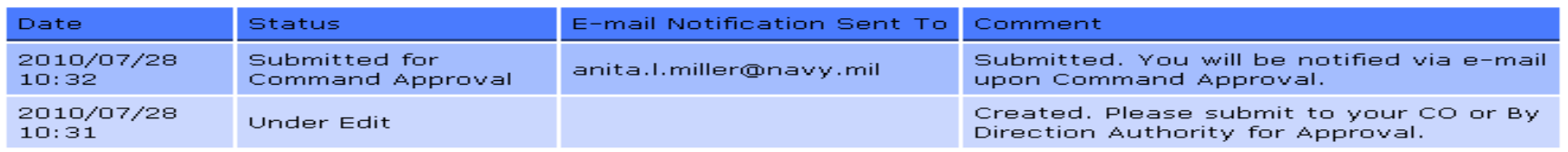

#### **Applicant Information**

- 1. SSN (Rate/Rank & Pay Grade): 1111 (SGT Marine E5)
- 2. Last Name: **FXAMPLE**

9. GI Bill Enrollment Status: Post 9/11 GI Bill 10. Years of Education: 12

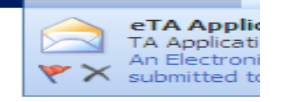

• The student has the option of canceling or resubmitting the document only if the Command has not processed the application.

# Command Approval

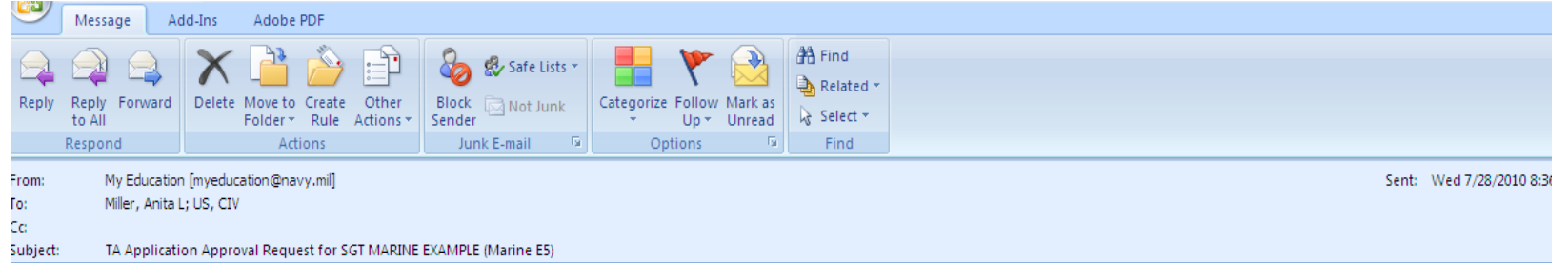

An Electronic Tuition Assistance (TA) Application has been submitted to you for approval by a member of your command. This member is eligible to receive TA funding.

Please click on the following link, review the TA Application, and indicate your approval or disapproval for this member to use TA funding.

https://ifsga.cnet.navy.mil/eta/nid/rev.do?30054.1216084768

The member will be notified of your approval or disapproval by an automatically generated email.

This is an automated message. Please do not reply.

- The approving official receives an email requesting approval or disapproval in TA funding
- To approve or disapprove click on URL listed, or cut and paste the URL to the web

20

### Notification To Student From Approving Official

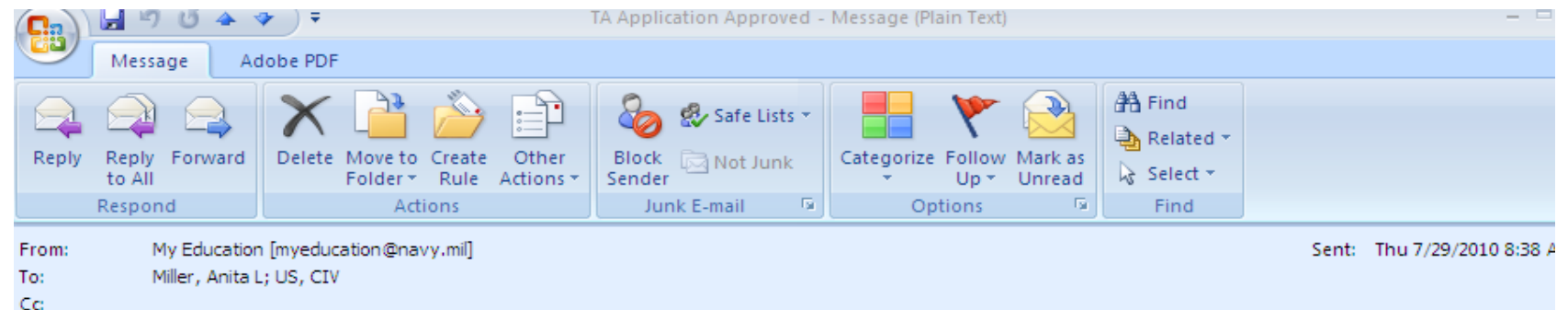

Subject: **TA Application Approved** 

Your Electronic Tuition Assistance (TA) Application has been approved and forwarded to the education office at MCAS BEAUFORT for funding authorization. You may check the status of your TA Application on the web at https://ifsga.cnet.navv.mil/eta/

Once your TA application has been authorized at your education office, you may log in to https://ifsga.cnet.nayy.mil/eta/ to view and print your approved document. Alternatively, you may pick it up or request that your education office fax it to you.

This is an automated message. Please do not reply.

### • Student receives an email on approval or disapproval of TA by Command Approving Official

### Notification To Student From Education Office

Your request for tuition assistance has been approved.

Please log in to https://myeducation.netc.navy.mil/ to view and print your approved document. Click on "My Tuition" Assistance (WebTA)" then "Existing Applications". Look for existing applications with an "Authorized" status. Click "View" and then "Print Document".

You may also contact your education office to have the document faxed or mailed to you.

**Education Office Comment:** Example of comments entered by the ed office signer/authorizer

School: **Park University** Term Start Date: 01-Nov-2010 Term End Date: 31-Dec-2010

• Student receives an email on approval or disapproval of TA by Education Office

• Student may review the status of the TA application selecting URL in email or by logging in to the WEB TA account

# After approval of TA

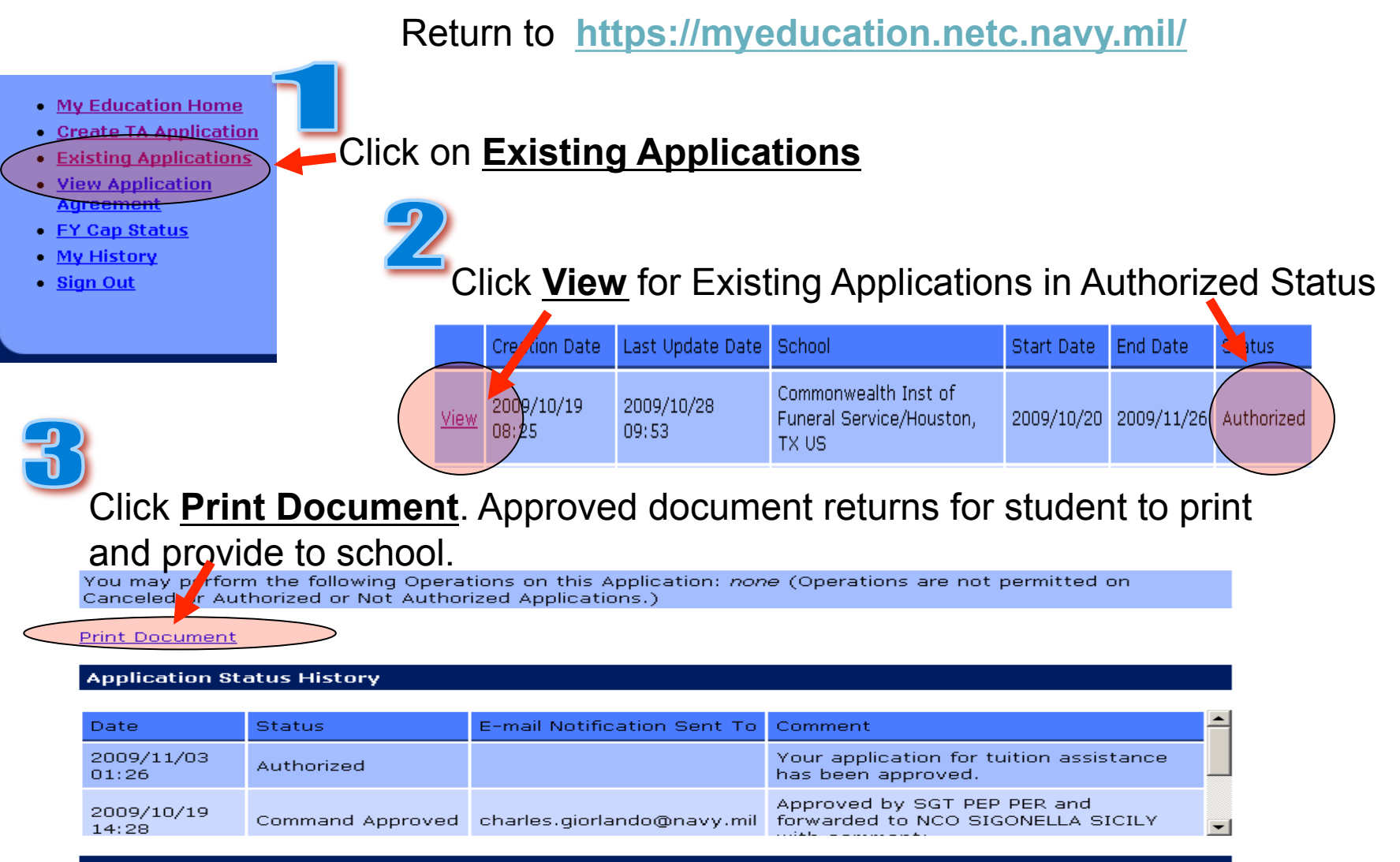

23

**Applicant Information** 

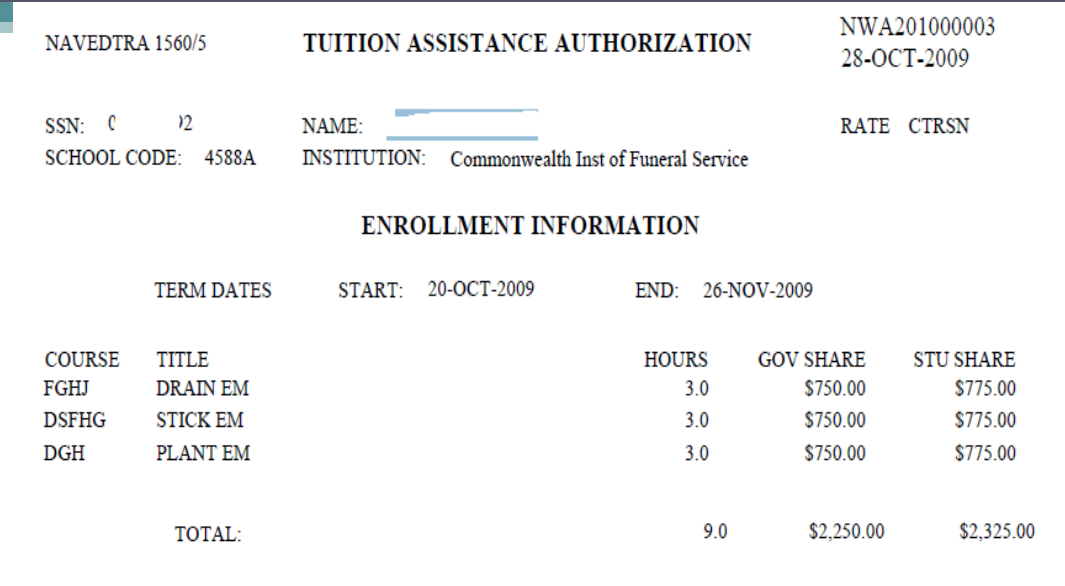

I have read, understand, and will comply with the provisions of CNETINST 1560.3D and the application for Tuition Assistance Form. I hereby authorize release of my grades and notification of degree completion to the US Navy. Non-receipt of grades will prohibit additional tuition assistance.

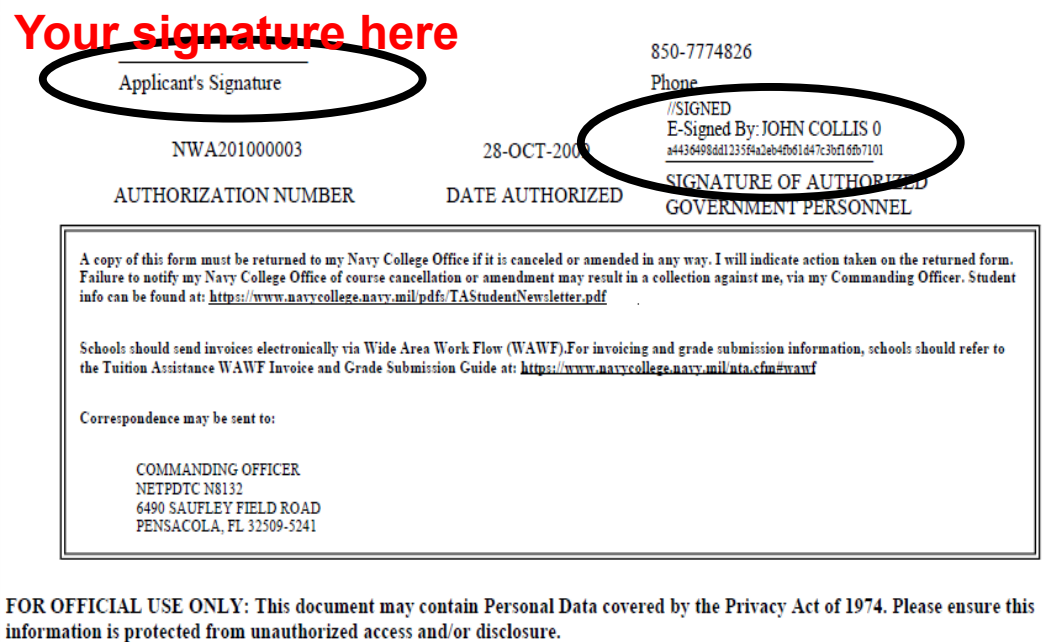

After printing, Marine must sign and deliver to the school

 $\overline{\mathsf{24}}\vert$